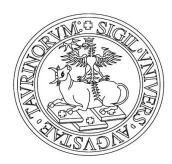

Direzione Ricerca *Area Dottorati di Ricerca*

### **GUIDA ALL'USO DELLA**

#### **PROCEDURA ONLINE PER LA RICHIESTA DI MAGGIORAZIONE**

#### **DELLA BORSA PER LE MISSIONI ALL'ESTERO**

Sommario

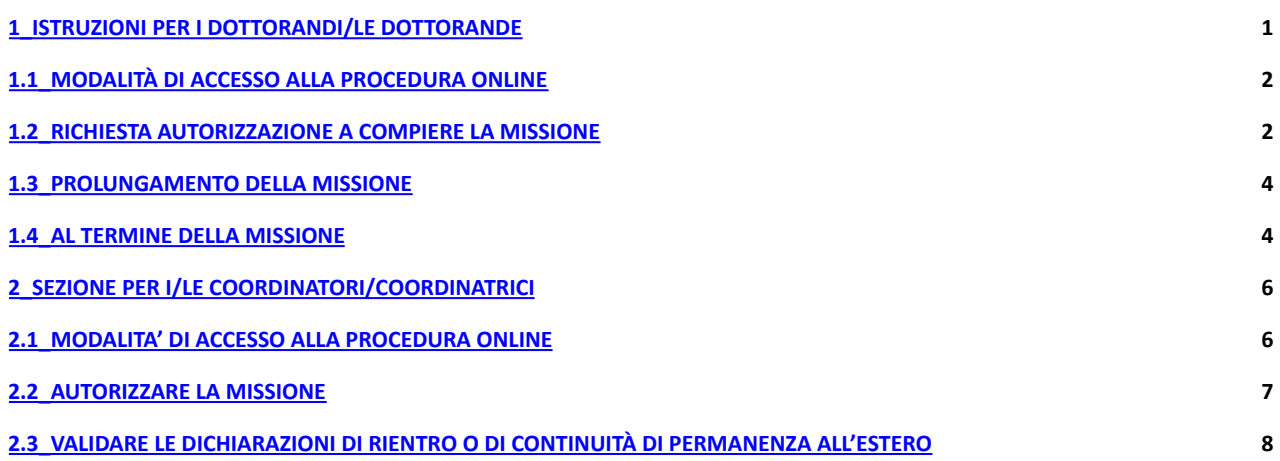

# <span id="page-0-0"></span>**1\_ISTRUZIONI PER I DOTTORANDI/LE DOTTORANDE**

La procedura online permette di eseguire le seguenti operazioni:

● **prima della partenza**: per inserire la richiesta: **Autorizzazione a compiere una missione all'estero**

**• al ritorno:** per inserire la **Dichiarazione di Rientro** (indispensabile per ottenere il pagamento della maggiorazione della borsa di studio)

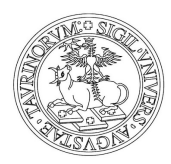

Direzione Ricerca *Area Dottorati di Ricerca*

● **durante la missione**: per inserire la **Dichiarazione di Connuità di permanenza all'estero** (da utilizzarsi, facoltativamente, per periodi di ricerca continuativi superiori ai 60 giorni. Consente di ricevere un rateo della maggiorazione della borsa ogni due mesi anziché in un'unica soluzione a missione conclusa

#### <span id="page-1-0"></span>**1.1\_MODALITÀ DI ACCESSO ALLA PROCEDURA ONLINE**

**Importante**: La richiesta di autorizzazione a compiere la missione deve essere compilata almeno **48 ore** precedenti la data di partenza.

Per accedere effettuare il login inserendo le credenziali SCU - le stesse utilizzate per accedere alla casella di posta di Dottorato (nome.cognome@unito.it).

La procedura è raggiungibile a questo indirizzo: https://estensioneborse.unito.it/php/index.php

oppure seguendo questo percorso:

dalla pagina Dottorati di Ricerca sul portale UniTo (path: *Home/Ricerca/Fare ricerca in UniTo/Dottorati di Ricerca)* cliccare su:

**Frequenza del doorato,** quindi su→ **Borse di Studio** e, successivamente su→ **Procedura online** (in fondo al paragrafo Borse di Studio)

#### **1.2\_RICHIESTA AUTORIZZAZIONE A COMPIERE LA MISSIONE**

Effettuato il login si apre la videata: GESTIONE ESTENSIONE BORSE DOTTORATO che permette di visualizzare tutte le proprie richieste e per crearne delle nuove.

#### **Per compilare la nuova richiesta:**

● cliccare su **Nuova Richiesta** (in alto a sinistra della videata) e compilare la maschera che si presenta:

i campi **obbligatori** sono contrassegnati da un asterisco rosso

● campo **Ente ospitante:** quando si inserisce, anche solo in parte, il nome dell'Ente, la procedura propone un elenco di En tra cui scegliere. Selezionando l'Ente di interesse, i campi *Natura Ente, Tipologia Ente, Località, Stato, Struura Ente* (se prevista) vengono riempi automacamente. (nota: solo i campi *Località e Stato* sono eventualmente modificabili)

- per i **Convegni** nel campo Note indicare il sito web del convegno
- alla voce **Documentazione** allegare, p. es., lettere di invito dell'Ente ospitante

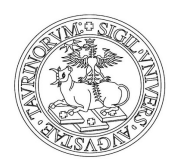

Direzione Ricerca *Area Dottorati di Ricerca*

● per compilare i campi: **Data Partenza Prevista** e **Data Ritorno Previsto** cliccare sul calendario a destra della cella corrispondente. A destra del campo **Data Partenza Prevista** viene riportato il numero di giorni di maggiorazione ancora a disposizione per l'intero ciclo di Dottorato.

Nota: nell'inserimento del testo (es. Ente ospitante, specifiche attività, località, ecc.) si chiede di evitare l'utilizzo della funzione "copia-incolla", in particolare in presenza di caratteri speciali, simboli o segni diacritici (es. tilde, dieresi, cediglia, occhiello e simili) perché potrebbe creare malfunzionamenti nell'emissione del decreto di pagamento.

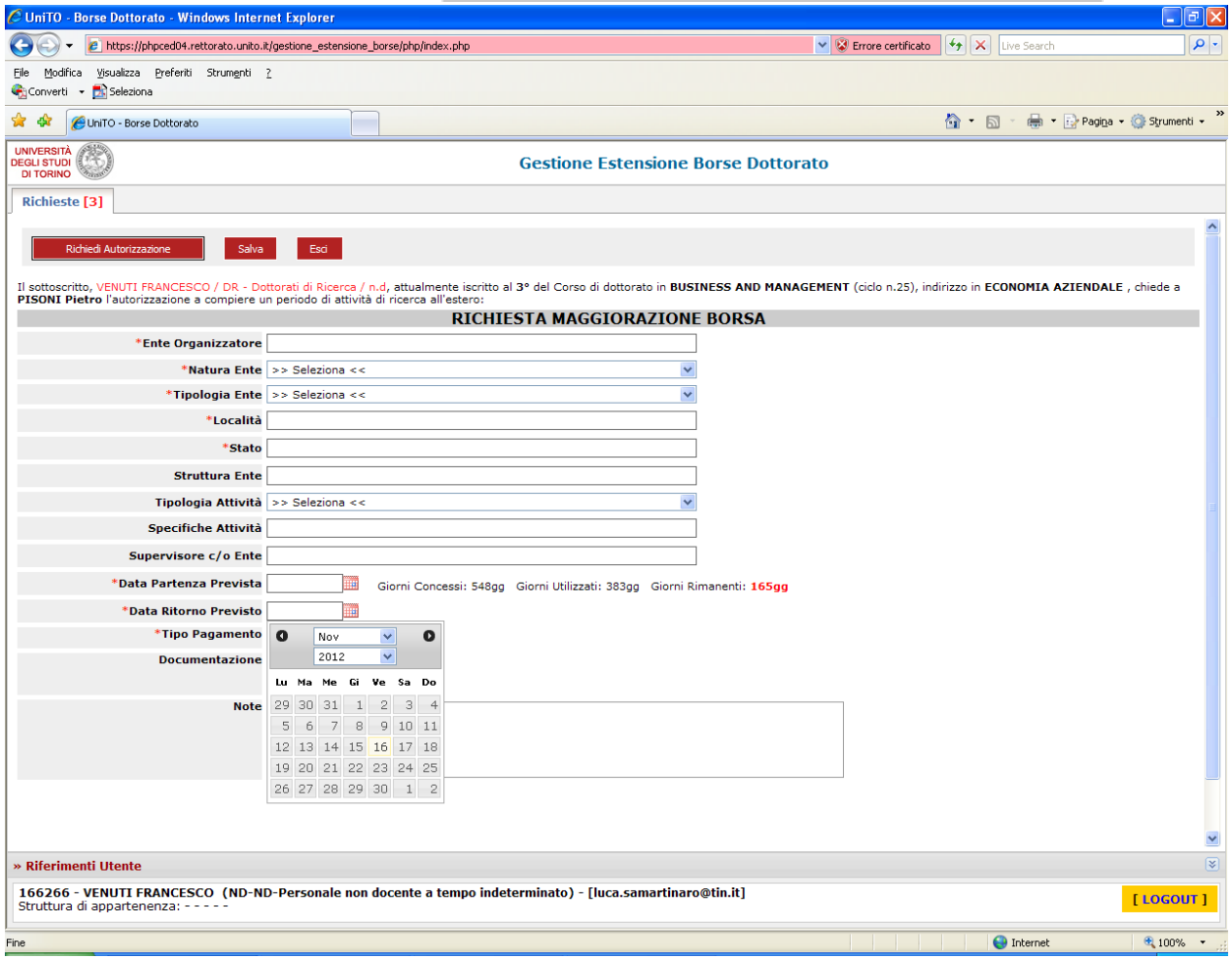

Al termine della compilazione cliccare sul tasto **Salva** (in alto a sinistra): la richiesta viene salvata, ma solo come bozza (ancora modificabile) nella propria area.

Attenzione: in questo modo il/la Coordinatore/trice non riceve alcuna comunicazione. Per far pervenire la richiesta al/la Coordinatore/trice cliccare su **Richiedi Autorizzazione** (in alto a sinistra). Quando si richiede un'autorizzazione si riceve una e-mail di conferma nella propria casella di posta istuzionale.

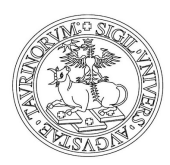

Direzione Ricerca *Area Dottorati di Ricerca*

Cliccando su **Esci** si torna alla videata iniziale che mostra l'elenco di tutte le missioni inserite. Nella colonna **S***tato* si può controllare se la missione sia, o non sia, stata autorizzata.

Un **quadrano blu** nella prima colonna di sinistra evidenzia le **missioni aperte:** per missioni aperte si intendono le missioni autorizzare per le quali **non si sia ancora concluso l'iter** che origina il pagamento della maggiorazione. il/la Doorando/a non abbia inviato la *Dichiarazione di avvenuta missione* e finché il/la Coordinatore/trice non l'abbia convalidata.

**Nota** per periodi all'estero **superiori a sei mesi** (180 giorni) va ricordato al/la Coordinatore/trice di far deliberare l'autorizzazione dal Collegio Docenti e far pervenire copia del verbale alla Sezione Dottorati.

<span id="page-3-0"></span>Se per qualsiasi motivo, la *missione non viene effettuata* si chiede di *annullarla* cliccando sul pulsante **Annulla Richiesta**

#### **1.3\_PROLUNGAMENTO DELLA MISSIONE**

Qualora il periodo di missione all'estero, già autorizzato, necessiti di un **prolungamento** occorre richiedere una **nuova autorizzazione** compilando una **nuova richiesta.** Nella nuova richiesta vanno riportate le date del **solo periodo di prolungamento**. La richiesta deve essere inserita almeno **48 ore** prima dell'inizio di tale periodo aggiuntivo.

#### **1.4\_AL TERMINE DELLA MISSIONE**

Entro le due settimane successive al giorno di termine della missione occorre:

entrare nella procedura, selezionare la missione terminata (per selezionare la missione cliccare la data di richiesta sottolineata in blu)

A questo punto si apre la seguente videata:

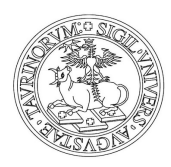

Direzione Ricerca *Area Dottorati di Ricerca*

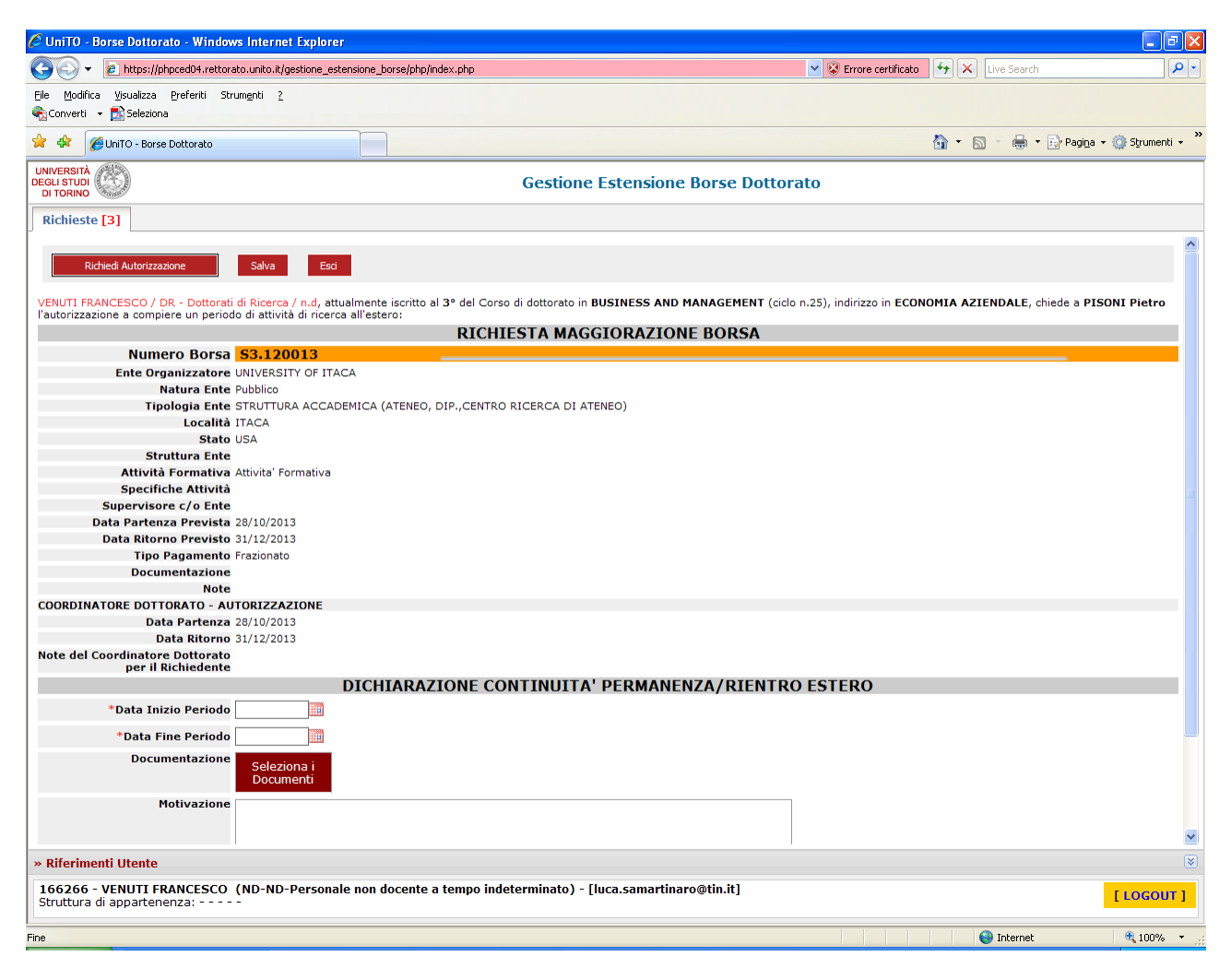

● compilare la sezione: **DICHIARAZIONE CONTINUITA' PERMANENZA/RIENTRO ESTERO** (in basso) completando i campi: **Data Inizio Periodo** e **Data Fine Periodo** (cliccare sul calendario a dx) e alla voce, Tipo Dichiarazione, indicare **Rientro.**

Nota: data di chiusura della missione non può essere inserita in anticipo: occorre attendere il giorno stesso di o inserirla successivamente.

alla voce **Documentazione si devono allegare** i file relavi (es.: cerficato/dichiarazione rilasciato dall'ente/istituzione presso il quale si è svolto il periodo di ricerca, attestati di partecipazione a convegni, seminari, summer school ecc,

● Cliccando il pulsante **Salva** (in alto a sinistra) si salva la dichiarazione solo come bozza (ancora modificabile) nella propria area di lavoro.

Per far pervenire la richiesta di convalida al/la Coordinatore/trice occorre cliccare sul pulsante **Richiedi Autorizzazione:** si riceverà una e-mail di conferma nella propria casella di posta istuzionale.

Per tornare alla videata iniziale cliccare il pulsante **Esci**

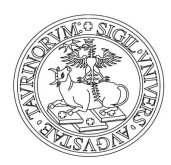

Direzione Ricerca *Area Dottorati di Ricerca*

#### **1.5\_DICHIARAZIONE DI CONTINUITA' DI PERMANENZA ALL'ESTERO**

Per periodi di soggiorno all'estero superiori a due mesi si può (è un'opzione facoltativa) richiedere il frazionamento del rimborso della missione: in questo modo, ogni due mesi, si riceverà il pagamento di una parte della maggiorazione anziché dover attendere la conclusione della missione per ricevere l'intero importo.

Se si opta per questa scelta:

trascorsi due mesi dalla partenza o dall'ulma richiesta di pagamento occorre:

accedere alla procedura e selezionare la missione per la quale intende richiedere il rateo di pagamento

● compilare la sezione **DICHIARAZIONE CONTINUITA' PERMANENZA ESTERO/RIENTRO ESTERO** (in basso nella videata) inserendo le date del **solo periodo di due mesi** per il quale si richiede la rata della maggiorazione e alla voce **Tipo Dichiarazione**, indicare **Connuità.**

● cliccare il pulsante **Salva** (in alto a sinistra) per salvare la richiesta solo come bozza (ancora modificabile) nella propria area di lavoro.

● cliccare sul pulsante **Richiedi Autorizzazione** per inviarla al/la Coordinatore/trice. Il sistema invierà una e-mail di conferma di avvenuta autorizzazione.

con il pulsante Esci si torna alla videata iniziale.

Importante: la procedura registra, senza possibilità di correzione, i dati già validati. Eventuali dichiarazioni incongruenti o mendaci bloccheranno l'emissione del decreto di pagamento

<span id="page-5-0"></span>Si ricorda che l'accesso alla procedura on-line e la richiesta delle maggiorazioni è consentita fino alla data de**l termine legale del Doorato**. Si chiede pertanto di chiudere le missioni aperte prima di tale termine.

### **2\_SEZIONE PER I/LE COORDINATORI/COORDINATRICI**

I/le Coordinatori/trici devono utilizzare la procedura on-line per le seguenti operazioni:

- AUTORIZZARE (o non autorizzare) i/le Dottorandi/e a compiere una missione all'estero
- **VALIDARE LA DICHIARAZIONE DI AVVENUTA MISSIONE**
- **● VALIDARE DICHIARAZIONE DI CONTINUITÀ DI MISSIONE**

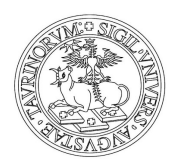

Direzione Ricerca *Area Dottorati di Ricerca*

### **2.1\_MODALITA' DI ACCESSO ALLA PROCEDURA ONLINE**

Il/la Coordinatore/trice riceve dal sistema una e-mail che informa della richiesta di autorizzazione a compiere una missione all'estero o di validazione del rientro, inoltrata da un/a Dottorando/a

Per autorizzare:

- **· inserire le credenziali SCU**, le stesse utilizzate per accedere alla posta elettronica di UniTo
- collegarsi alla procedura on line al seguente indirizzo:

https://estensioneborse.unito.it/php/index.php (nota: se si visualizza il messaggio ARRIVEDERCI significa che le credenziali sono da reinserire)

oppure seguire il percorso:

- **•** dalla pagina **Dottorati di Ricerca** sul portale UniTo (path: *Home/Ricerca/Fare ricerca in UniTO/Dottorati di Ricerca)* cliccare su:
- **Frequenza del doorato,** quindi su→ **Borse di Studio** e, successivamente su→ **Procedura online** (in fondo al paragrafo Borse di Studio)

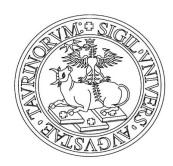

Direzione Ricerca *Area Dottorati di Ricerca*

#### **2.2\_AUTORIZZARE LA MISSIONE**

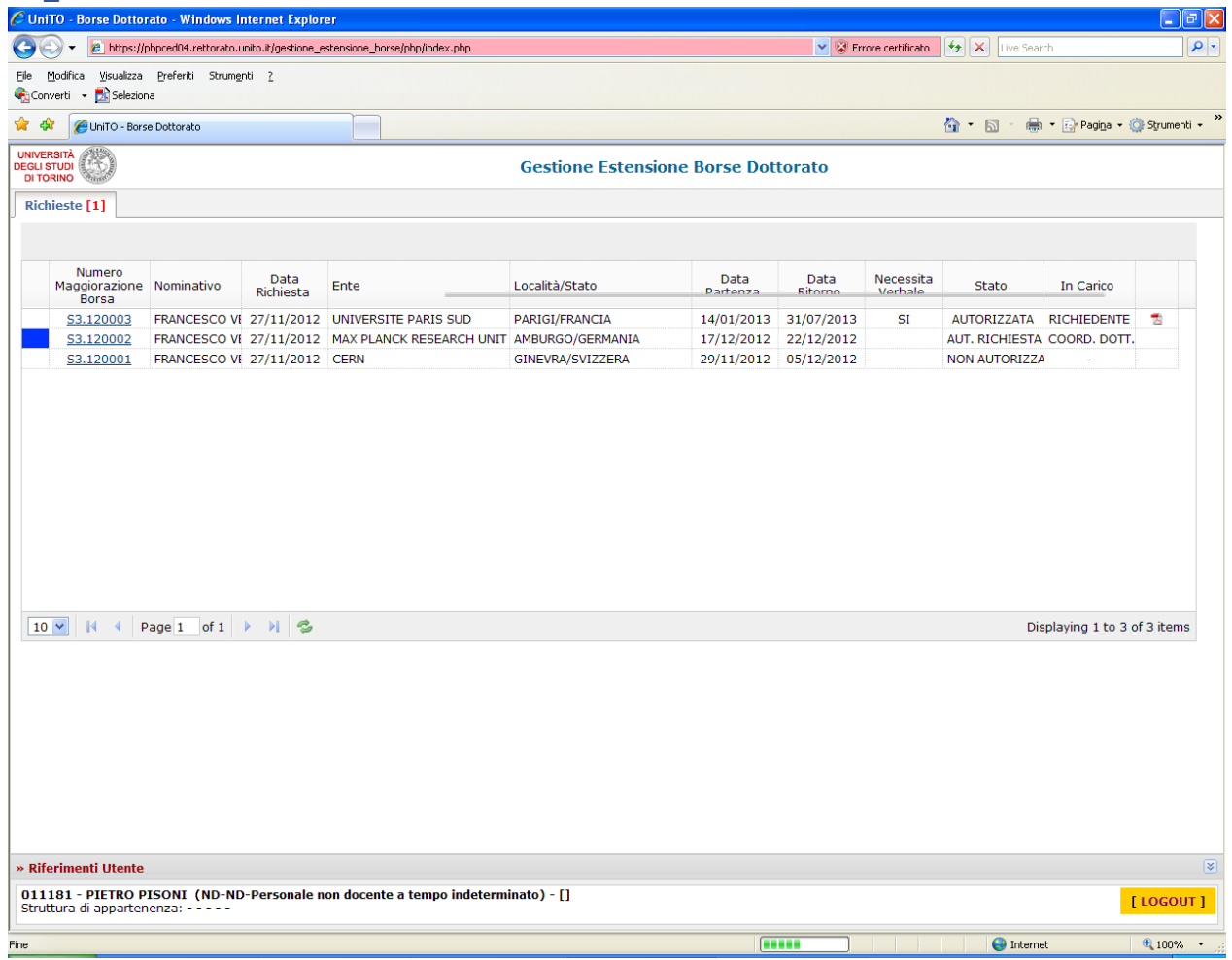

Tutte le richieste in attesa di autorizzazione sono evidenziate da un quadratino blu nella colonna a sinistra.

Per le missioni di durata **superiore ai sei mesi** la colonna **Necessita Verbale** ricorda che occorre far deliberare dal **Collegio Docenti** l'autorizzazione a compiere la missione e, successivamente, far pervenire alla Sezione Dottorati l'estratto dal Verbale.

Per **autorizzare** (o non autorizzare) una missione la si deve selezionare cliccando sul numero di maggiorazione borsa sottolineato in blu: a questo punto si apre la seguente videata:

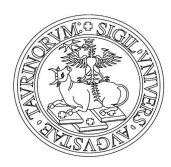

Direzione Ricerca *Area Dottorati di Ricerca*

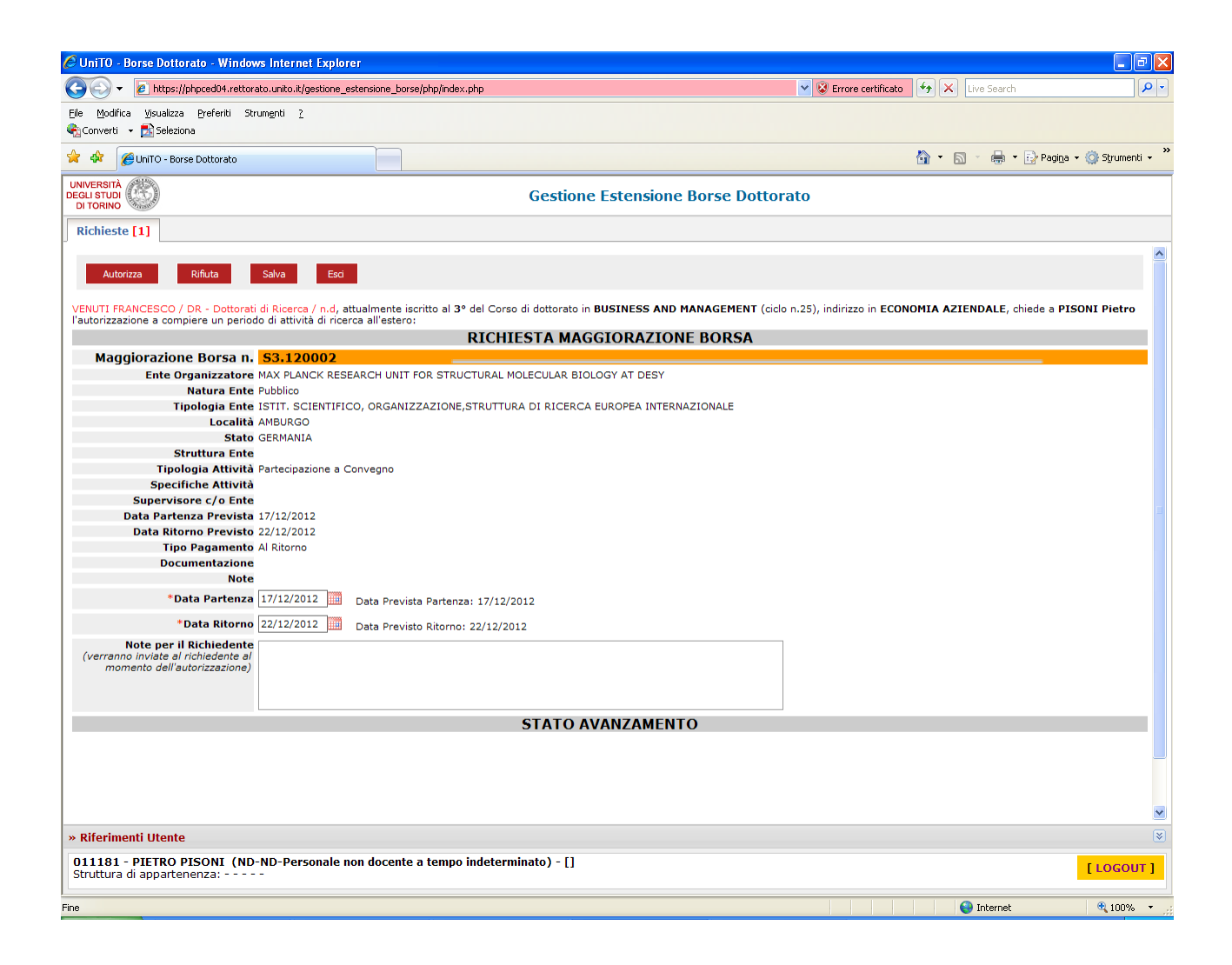

Il/la Coordinatore/trice valuta la richiesta e, se necessario, può modificare i dati inseriti dal/la richiedente: per modificare i campi Data Prevista Partenza e Data Previsto Ritorno si deve cliccare sul calendario a dx della cella corrispondente**.** È possibile anche inserire una nota.

Per autorizzare la missione occorre cliccare il pulsante **Autorizza** in alto a sinistra. Per non autorizzare cliccare il pulsante **Rifiuta**, sempre in alto a sinistra. **Nota:** Il pulsante **Salva** non dà luogo ad alcuna autorizzazione, serve solo a salvare la bozza nella propria area.

Quando la richiesta viene autorizzata si deve ricevere una e-mail di conferma di avvenuta autorizzazione.

<span id="page-8-0"></span>Cliccando il pulsante **Esci** si torna alla videata iniziale che mostra l'elenco di tutte le missioni del proprio Dottorato caricate in procedura e il loro Stato

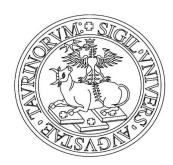

Direzione Ricerca *Area Dottorati di Ricerca*

#### **2.3\_VALIDARE LE DICHIARAZIONI DI RIENTRO O DI CONTINUITÀ DI PERMANENZA ALL'ESTERO**

Nella videata iniziale **Gesone Estensione Borse Doorato** selezionare la missione da validare cliccando sul numero *identificativo* sottolineato in blu: a questo modo si apre la seguente videata:

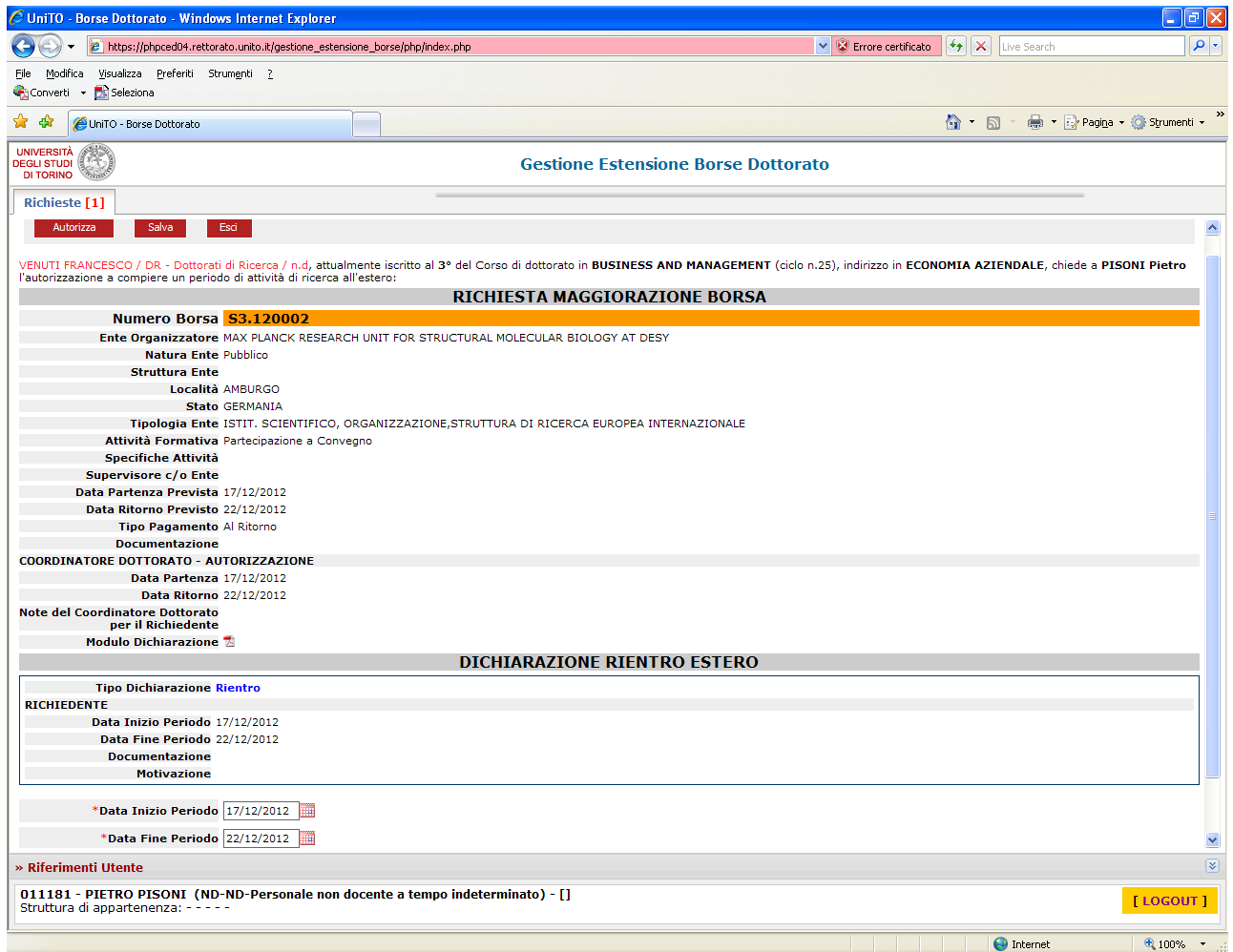

Controllare i dati inseriti dal/la Dottorando/a nella sezione DICHIARAZIONE CONTINUITA' **PERMANENZA/RIENTRO ESTERO** (in basso nella videata)

Per convalidare la dichiarazione

● cliccare sul pulsante **Autorizza** in alto a sinistra (il pulsante **Salva** serve solo a salvare la bozza nella propria area). Quando la richiesta viene autorizzata si riceve una e-mail di conferma.

Con il pulsante Esci si torna alla videata iniziale che mostra l'elenco di tutte le missioni del proprio Dottorato caricate in procedura e il loro stato.

Aggiornamento del gen 2022------------------------------------------